# Connecting to Jane Wi-Fi iOS and MacOS Instructions

### Overview

The goal of this document is to outline how to connect to the Jane WiFi

### For iOS

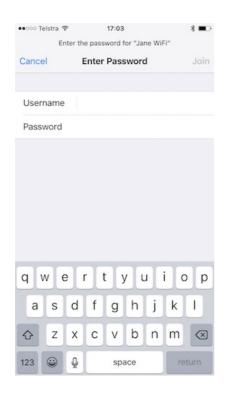

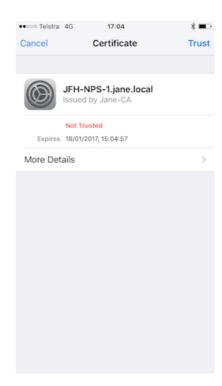

- 1. Navigate to Settings/Wi-Fi and Select 'Jane WiFi'
- 2. Enter your username and password as you have been given them.
- 3. A certificate of Authentication will pop up. Select "Trust".
- 4. Your connection should now be operational.

#### **MacOS**

1. Navigate to the Wi-Fi drop down menu and select 'Jane WiFi'

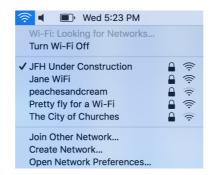

2. Enter your username and password as you have been given them. Click 'Join"

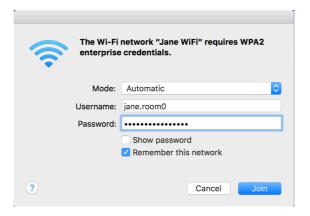

3. A certificate of Authentication will pop up. Select "Continue".

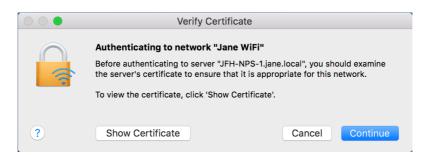

4. Your connection should now be operational.

## **Jane Internet Problems**

If you have followed these instructions and are still having problems please contact the Jane Office during business hours (9.00am - 4.00pm).

For after hours help please contact Jane Student Club IT Representative Adam Dilger  $0487\ 349\ 370\ \textbf{OR}$  the Resident Fellow on Duty on  $6210\ 0200$ .